# 電子ノート ユーティリティⅡ インストール/アンインストールマニュアル

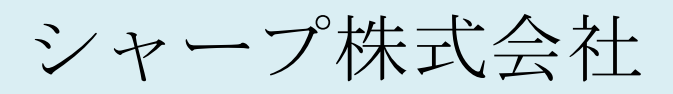

Ver. 1.1.0

## 【目次】

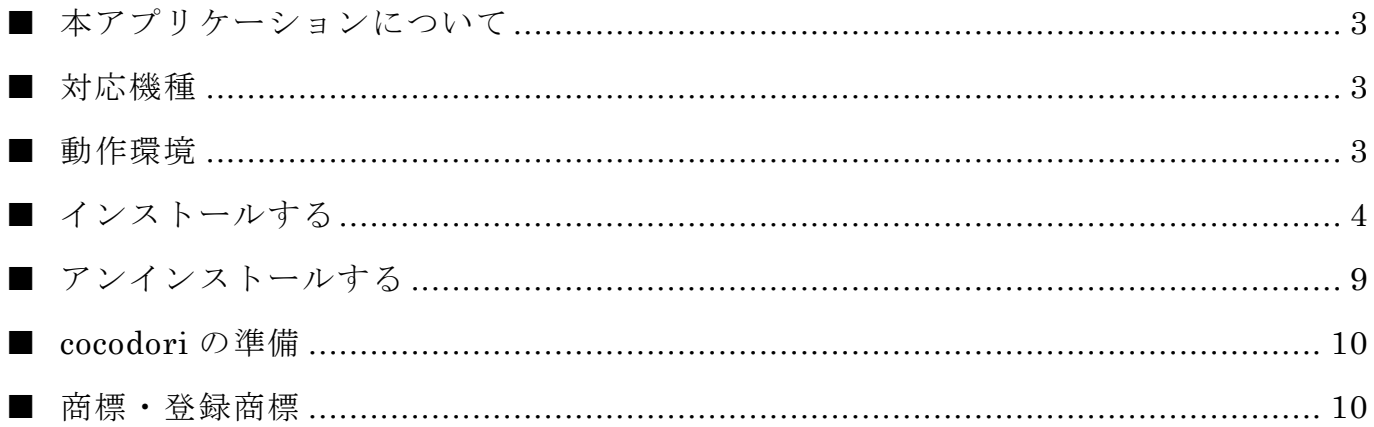

#### <span id="page-2-0"></span>■ 本アプリケーションについて

本アプリケーションは、電子ノートで取り扱われるデータを管理・保存するための Windows®用アプリケーションです。

電子ノートとパソコンを接続することで次の機能が利用できます。

- 電子ノートのノートをパソコンに保存する
- ノートフォーム/スタンプを転送する
- パソコンの画像を電子ノートに取り込む
- 電子ノートのバックアップデータを管理する
- 「ココドリ」専用ソフトを使用して作成した画像を電子ノートに保存する
- 雷子ノートのノートを「ココドリ」専用ソフトに保存する

電子ノートの操作については、電子ノート本体に付属の取扱説明書に記載の内容・注意事 項をよくお読みのうえ、正しくお使いください。

- ※ cocodori および「ココドリ」は、株式会社キングジムの商標または登録商標です。
- ※ cocodori および「ココドリ」専用ソフトの操作については、cocodori 本体に付属の取扱説明書に記載の内容・ 注意事項をよくお読みの上、正しくお使いください。
- ※ cocodori および「ココドリ」専用ソフトについてご不明な点やご相談は、株式会社キングジムへお問い合わせ ください。

<span id="page-2-1"></span>■ 対応機種

WG-PN1

#### ※2019 年 11 月現在

#### <span id="page-2-2"></span>■ 動作環境

※ 記載した環境でのすべての動作を保証するものではありません。

- > 対応 OS (日本語版のみ)
	- Microsoft® Windows® 7

Microsoft® Windows® 8.1

- Microsoft® Windows® 10
- ※ Windows® RT には対応しておりません。
- ※ 本アプリケーションのインストール・ご利用には Microsoft® .NET Framework 3.5 または Microsoft® .Net Framework 3.5.1(3.5 SP1)が必要です。詳しくは『インストールする』2. ①をご参照ください。
- ※ Microsoft® .NET Framework 3.5(または .NET Framework 3.5.1)のインストールには、ハードディス クに最大 500MB の空き容量が必要です。
- ※ 上記の OS が正常に動作する IBM PC/AT 互換機が必要です。 各 OS の正常動作に必要なシステム要件については、OS の提供会社にご確認ください。 Macintosh などの PC/AT 互換機に準拠しないパソコンはご利用できません。 仮想環境では動作いたしません。

▶ ディスプレイ解像度

横 800 ドット×縦 600 ドット以上

- ※ 電子ノートで扱われるサイズの画像データを等倍表示するには、目安として縦 900 ドット以上のサイズが 必要です。(パソコンの設定・環境によって異なります。)
- 本アプリケーションのインストール作業は、管理者権限で実行(管理者として実行)し てください。「管理者権限での実行」についてはご利用のパソコン・オペレーティング システムの取扱説明書・ヘルプをご確認ください。
- 「ココドリ」専用ソフトの詳しい動作環境については、cocodori 本体に付属の取扱説明 書をご確認ください。なお、「ココドリ」専用ソフトは cocodori 本体に付属の CD-ROM に収録されています。

※株式会社キングジムの下記ウェブサイト

『「ココドリ」関連ダウンロード』から入手することもできます。(2019 年 11 月現在)

<https://www.kingjim.co.jp/>

#### <span id="page-3-0"></span>■ インストールする

- 1. 電子ノートユーティリティⅡをダウンロードする
	- ① 電子ノートサポートサイト[\(https://jp.sharp/support/enote/\)](https://jp.sharp/support/enote/)から 電子ノートユーティリティⅡのダウンロードページに進みます。
	- ② ソフトウェア使用許諾をご確認いただき、同意いただける場合は[同意する(ダウンロ ード)]を押し、パソコンの任意のフォルダーに保存します。 ※ソフトウェア使用許諾に同意いただけない場合、電子ノートユーティリティⅡの入手経路に依らず、本ア プリケーションをご利用いただくことはできません。
- 2. アプリケーションをインストールする
	- ① .NET Framework 3.5(または.NET Framework 3.5.1)を有効にします。 ※この操作では、.NET Framework 3.5 または .NET Framework 3.5.1 がインストールされていない場合は 自動的にソフトウェアのダウンロードが実行されます。
		- 1. コントロールパネルを開きます。
		- 2. [プログラム]を表示します。
		- 3. [プログラムと機能]の [Windows の機能の有効化または無効化] を選択し、 [Microsoft .NET Framework 3.5] (または[Microsoft .NET Framework 3.5.1]) にチェックを入れて、有効化します。
	- ② 手順 1 でダウンロードした電子ノートユーティリティⅡを実行します。

 次の画面が表示された場合は、①の手順に従い、Microsoft .NET Framework 3.5 を 有効化してください。

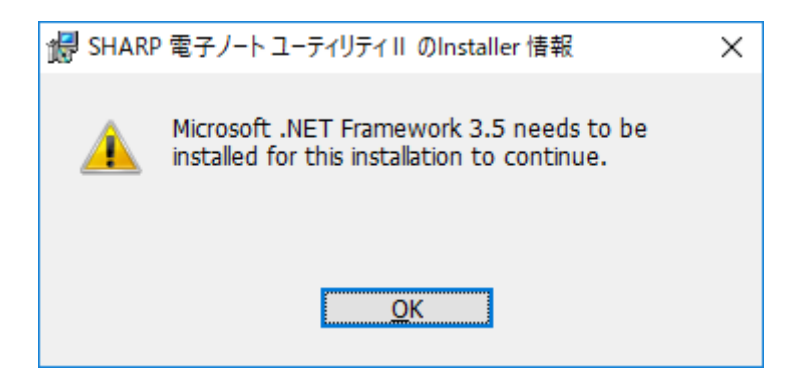

内容を確認し、[次へ]を押します。

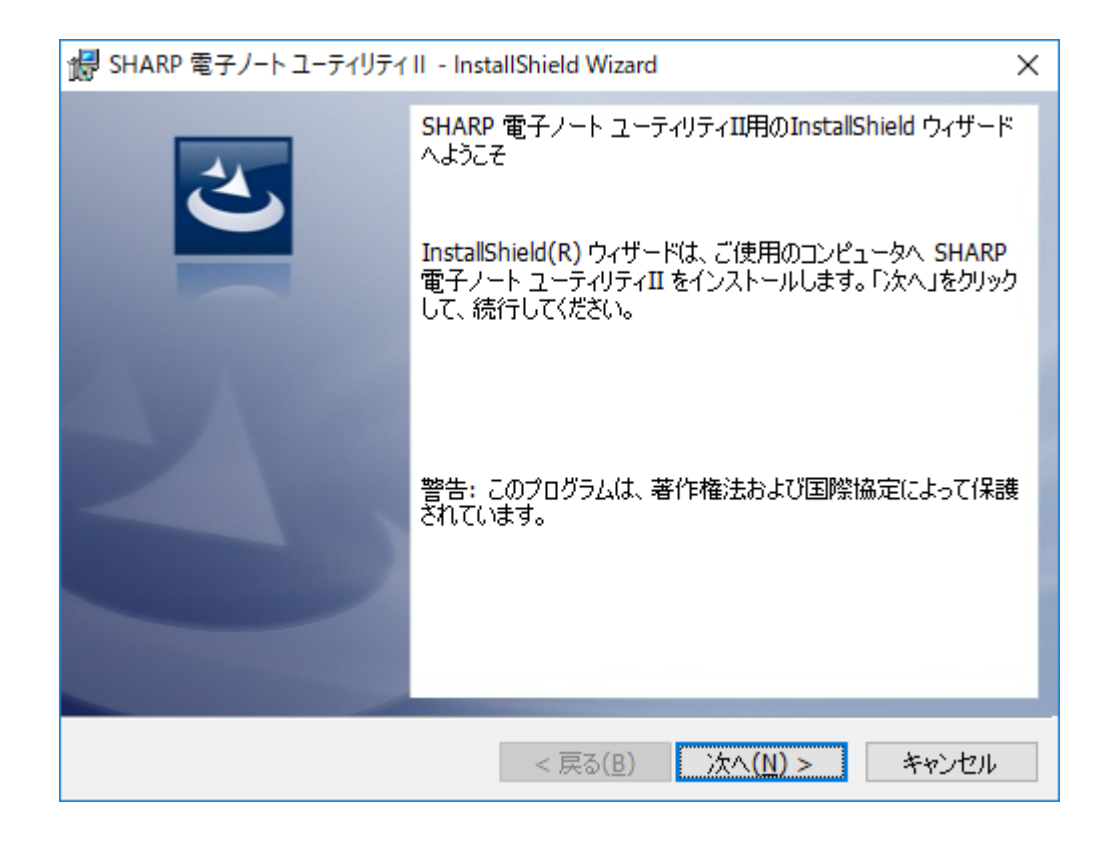

- ⑤ ソフトウェア使用許諾契約書を注意深くお読みください。同意いただける場合は[使 用許諾契約の条項に同意します]を選択し、[次へ]を押します。
	- ※ 同意いただけない場合、本アプリケーションはご利用できません。

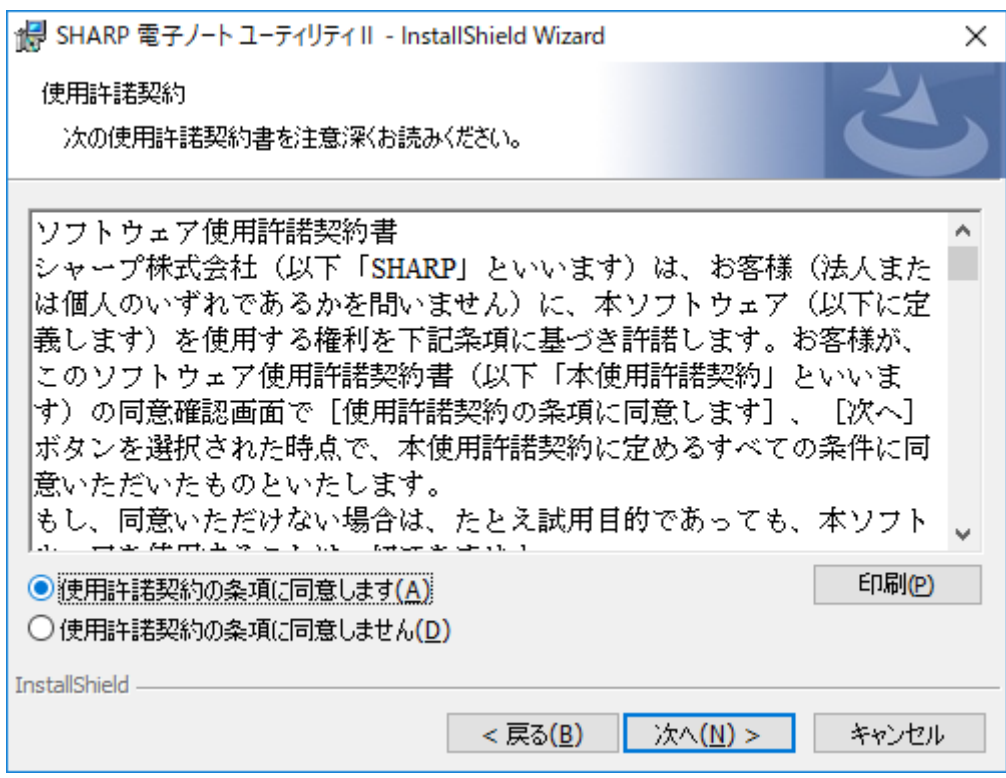

⑥ 必要であればインストール先の変更を行い、[次へ]を押します。

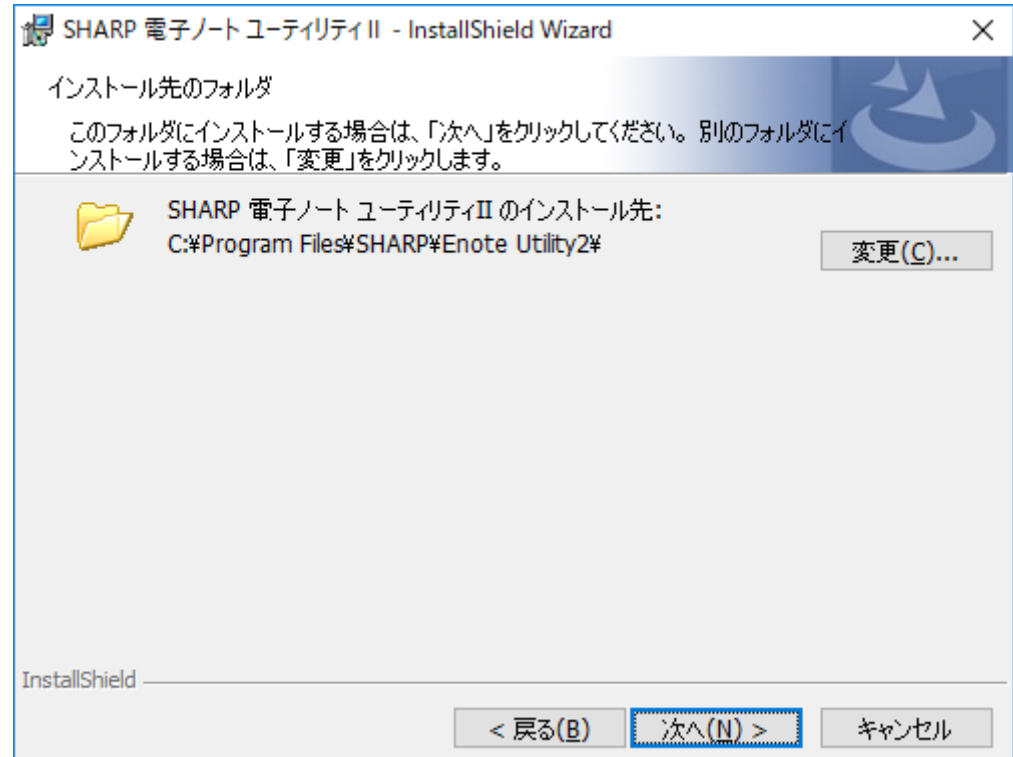

⑦ [インストール]を押して、インストールを開始します。

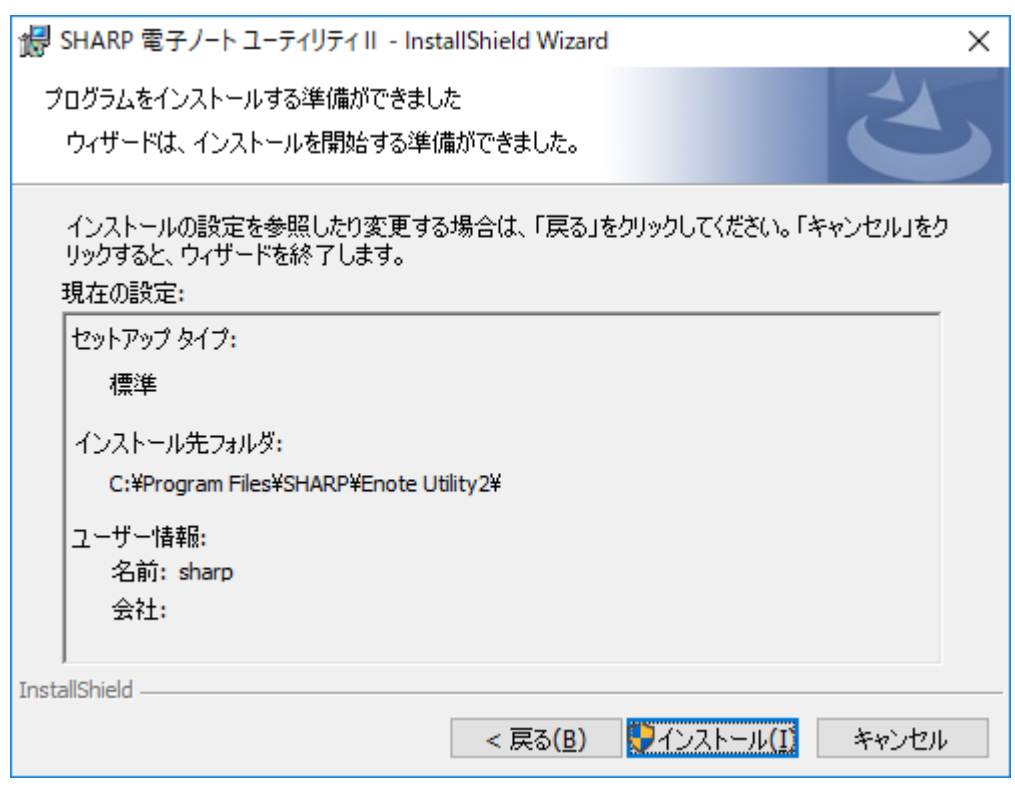

⑧ 次の画面が表示された場合は、内容を確認して[はい]を押します。 ※本アプリケーションにインストール証明書(発行元)は付与しておりません。当社サイトからダウンロー ドしたソフトウェアであることを確認の上、実行してください。

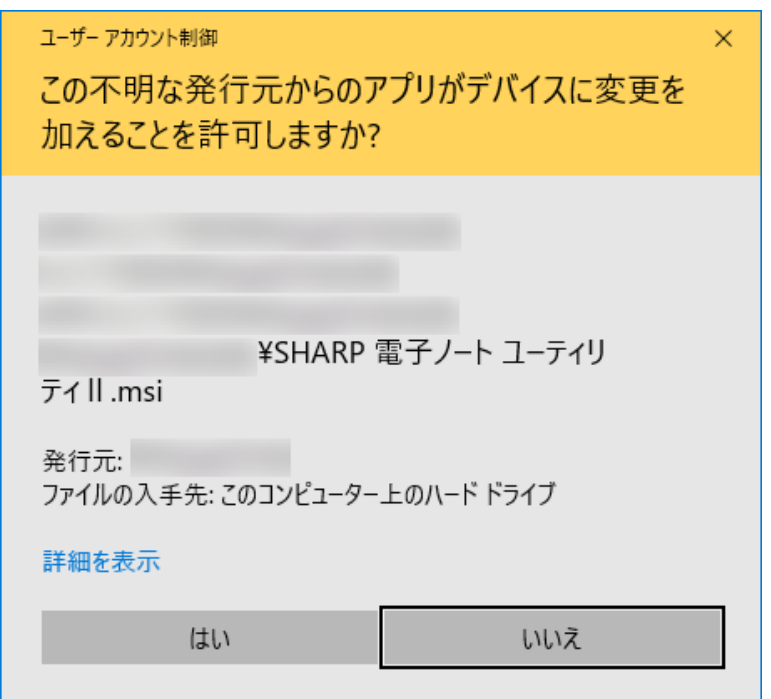

⑨ 次の画面が表示された場合は、「自動的に閉じて、アプリケーションを再起動する。」 を選択し、[OK]を押します。

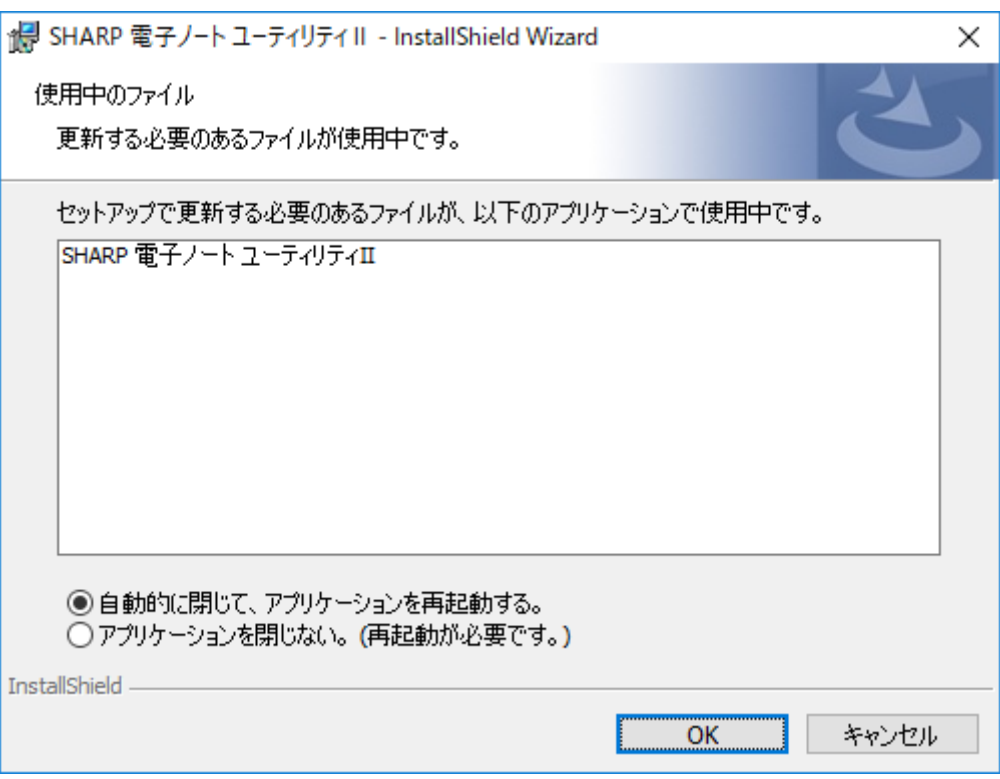

⑩ 次の画面が表示されたらインストールは完了です。[完了]を押すと、インストールが終 了し、アプリケーションが起動します。

インストール終了後、必ずパソコンの再起動を行ってください。

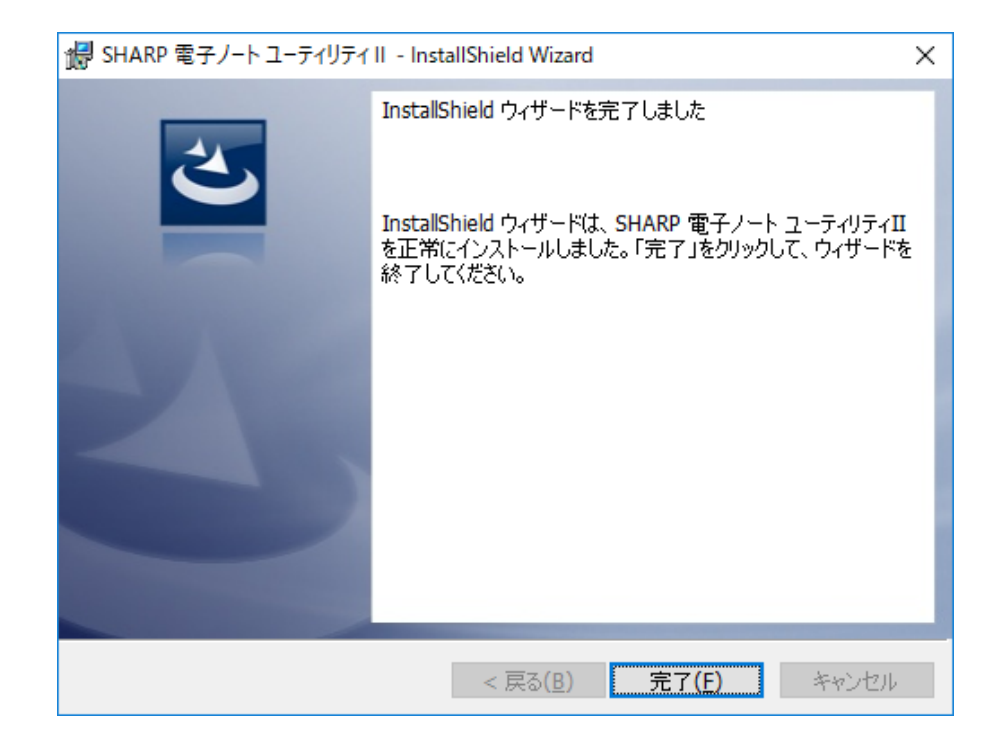

### <span id="page-8-0"></span>■ アンインストールする

アンインストールはコントロールパネルから行います。

- ① コントロールパネルを開き、[プログラムのアンインストール] を選択します。
- ② [SHARP 電子ノート ユーティリティⅡ]をダブルクリックします。
- ③ 「SHARP 電子ノート ユーティリティⅡをアンインストールしますか?」が表示 されたら、[はい]を押します。

ただし、本アプリケーションの関連ファイルはこの手順では削除されません。

関連ファイルを完全に削除する場合は、アンインストール実行後に以下の手順で関連ファイ ルを削除してください。削除するファイルはご使用の環境によって異なります。

関連ファイルの削除について

- C:\Users\<ユーザー名>\AppData\Local\SHARP にある[EnoteUtility2.exe]から始 まるフォルダーを削除します。
- C:¥Users¥<ユーザー名>¥AppData¥Local¥Temp にある[Enote Utility2]フォルダーを 削除します。
	- ※ 上記フォルダーは、システムドライブが C ドライブの場合です。ご使用の環境のドライブ名に置き換えて ください。
	- ※ <ユーザー名>と記載している部分は、ログオンユーザー名に置き換えてください。
	- ※ ¥AppData は隠しフォルダーです。エクスプローラーを開いて直接入力してください。
	- ※ 関連ファイルを削除するときは以下の点にご注意ください。
		- 1. アプリケーションのアンインストール後に行ってください。
		- 2. アプリケーションデータ領域の操作となります。間違いがないように十分に注意し、お客様の責任下 で行うようにしてください。
		- 3. ログオンユーザーごとに削除が必要です。

なお、再インストールしたとき、関連ファイルが残っている場合は、直前に使用していた 際の状態がアプリケーションに反映されます。

#### <span id="page-9-0"></span>■ **cocodori** の準備

cocodori 本体、および、「ココドリ」専用ソフトの準備を行います。cocodori 本体に付属の取扱説 明書、および、キングジム株式会社のウェブサイトの情報もあわせてご確認ください。

- 1. 「ココドリ」専用ソフトのインストール
	- ① cocodori に付属の USB ケーブルで cocodori 本体とパソコンを接続します。 ※ USB ハブは使用しないでください。 ※ 電子ノートに付属の USB ケーブルは使用できません。
	- ② cocodori に付属の AC アダプタを接続し、電源プラグをコンセントに接続します。
	- ③ cocodori に付属の CD-ROM をパソコンの CD-ROM ドライブに入れ、画面の指示に 従って、「ココドリ」専用ソフトをインストールします。 ※ 株式会社キングジムのウェブサイトから『「ココドリ」専用ソフト』を入手し、インストールすること
	- ④ 完了画面が表示されたら、[閉じる]をクリックします。 ※ 設定画面が表示されます。引き続き、2.「ココドリ」専用ソフトの設定を行ってください。
- 2. 「ココドリ」専用ソフトの設定

もできます。

電子ノートユーティリティⅡとの「データ共有」設定を行います。「ココドリ」専用ソフ トの設定画面が表示されていないときは、タスクトレイまたはスタートメニューなどから起 動して、「設定]ボタンを押してください。

- ① [高度な設定1]を選択します。
- ② 「データ共有」の項目の「電子ノート共有フォルダに複製ファイルを作成する」を有 効にします。
- ③ [適用]ボタンを押して、設定を適用します。

#### <span id="page-9-1"></span>商標 · 登録商標

- Microsoft®, Windows®は、米国マイクロソフト社の米国およびその他の国における商標ま たは登録商標です。
- キングジム、ココドリ、cocodori は、株式会社キングジムの商標または登録商標です。